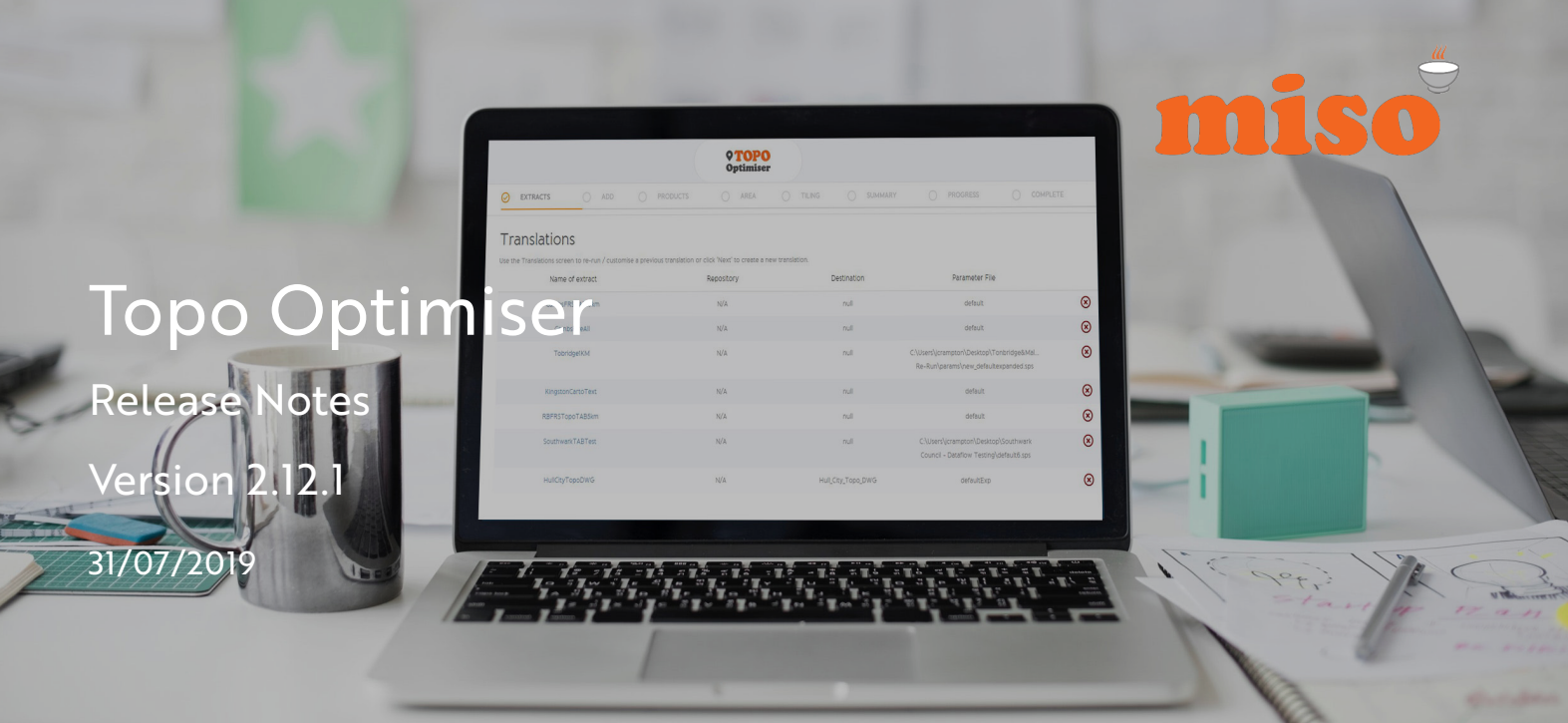

# **CONTENTS**

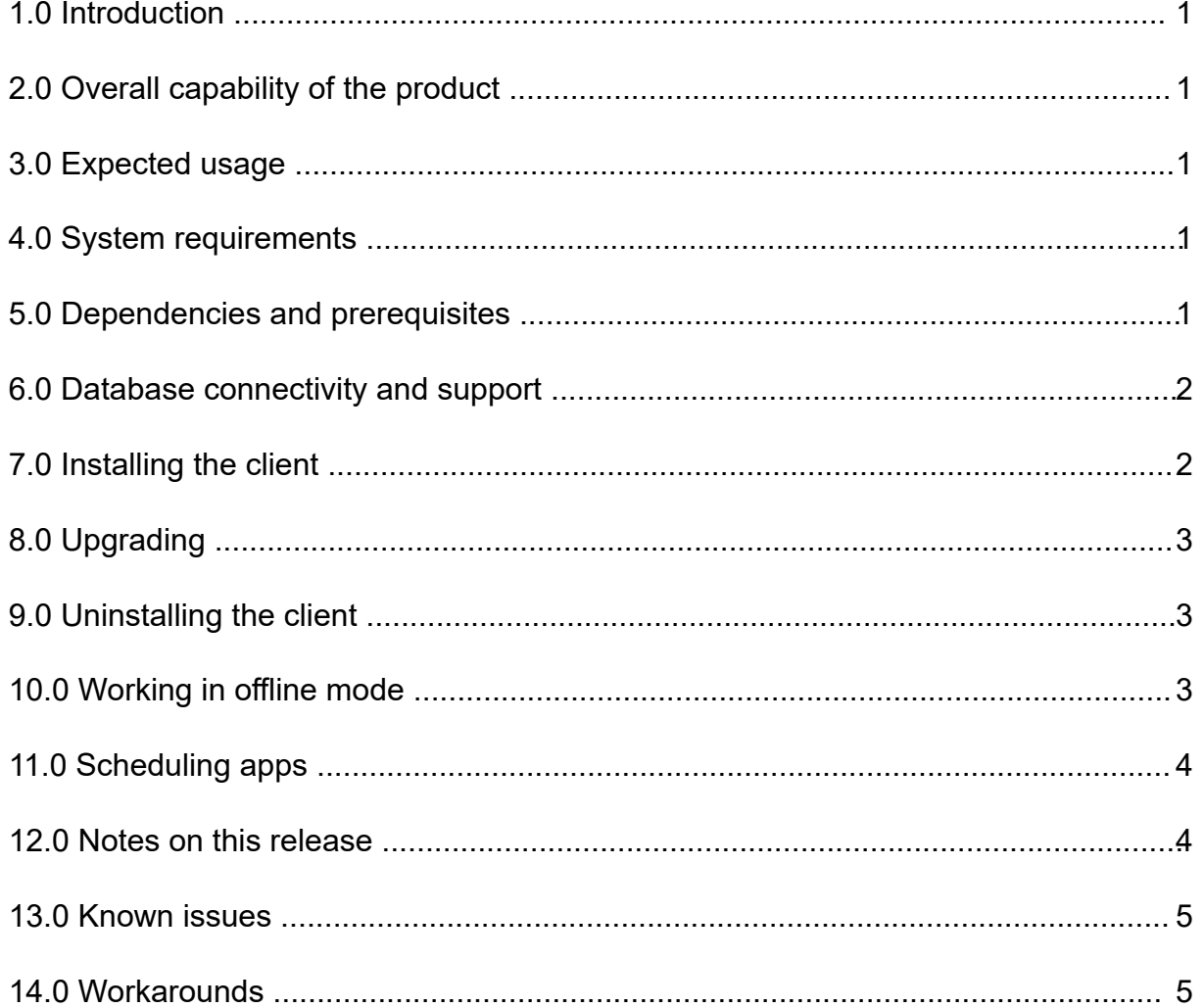

## 1.0 INTRODUCTION

This document provides information about the processes, requirements and known issues that are relevant to:

• DataFlow Topo Optimiser V2.12.1

### 2.0 OVERALL CAPABILITY OF THE PRODUCT

Topo Optimiser 2.12 (TO) consumes native GZ files from Ordnance Survey's OS MasterMap data product and outputs the Topological Layer to .TAB, .SHP, .DWG, .DXF and .MIF/MID files. Outputs can be customised and customisations can be saved. You are able to customise on: Area, Styling, Layer, Format, Output.

#### 3.0 EXPECTED USAGE

TO is expected to be used by data users who understand the basic properties of the OS MasterMap Topography product.

It can be used for regular area updates, small custom cut outs and full national coverage. It is not expected to be used for database loading, unless a Database Module is licensed.

## 4.0 SYSTEM REQUIREMENTS

This product has been tested on the following Operating Systems:

- Windows 10
- Windows 8.1
- Windows 7

The following minimum hardware specification is recommended:

- 8Gb RAM
- 4 core availability

#### 5.0 DEPENDENCIES AND PREREQUISITES

TO requires a valid and current FME licence in order to run. The FME licence can be fixed or floating in nature.

Minimum FME requirements:

• FME Professional version 2017.0.1.1 (Build 17291)

Customers who have current InterpOSe maintenance have access to a specific TO App that includes a bound copy of FME. This copy of FME cannot be used for anything other than powering the Topo and ABP Optimisers.

TO version 2.12.1 is only supported on the Dataflow Player v2.10 and above. You will need to be running this version of the Player before attempting to licence or run the module.

## 6.0 DATABASE CONNECTIVITY AND SUPPORT

TO does not read or write to databases.

## 7.0 INSTALLING THE CLIENT

#### 7.1 Requirements

• An internet connection will be required for the initial installation and login process.

• Local administrator rights are required during the initial installation. Once completed, DataFlow can be used as needed by users with restricted access rights.

#### 7.2 Installation Process

- 1. Download the DataFlow Player through the DataFlow Store.
	- *The user will need to log into their misoportal account in order to access the download area (DataFlow Store).*
- 2. Launch the installer.
- 3. Once installed, launch the DataFlow Player.
- 4. The user can then log into DataFlow using their misoportal account credentials.
	- *Initial launch may take a few minutes while the Player configures.*
- 5. DataFlow will automatically check for any necessary updates.
	- *If updates are available, DataFlow will ask whether or not the user wishes to proceed with their installation (see 'Upgrading' guidance below).*
- 6. The Player is now ready for use.

#### 7.3 Customise Installation Location

- 1. Download the DataFlow Player and launch as stated above.
- 2. Select the 'Options' button to browse to and confirm the custom installation location.
- 3. Once installed, launch the DataFlow Player.
- 4. The user can then log into DataFlow using their misoportal account credentials.
	- *Initial launch may take a few minutes while the Player configures.*
- 5. DataFlow will automatically check for any necessary updates.

*• If updates are available, DataFlow will ask whether or not the user wishes to proceed with their installation (see 'Upgrading' guidance below).*

6. The Player is now ready for use.

# 8.0 UPGRADING

The DataFlow Player contains an updater which checks for updates to the Player on each login, whilst in online mode.

Installation of updates requires Local Admin Rights. If updates are available, the user will be asked to confirm whether they have the required Local Admin Rights to perform installation.

#### 8.1 Users with Local Admin Rights

To install updates, follow the instructions when logging in.

#### 8.2 Users without Local Admin Rights

All DataFlow Apps and Modules have been designed so that an ICT Administrator can download the application, test it and then apply it.

1. The ICT Administrator uses the User credentials to download the Player and the App.

2. The ICT Administrator tests the Player, App and Module. This will download an encrypted zip file containing the update files. In order to access this, please contact Miso.

3. The ICT Administrator wraps the Player, App and Module and applies it to the desktop using the Dataflow Player.

4. The User logs on and authenticates.

## 9.0 UNINSTALLING THE CLIENT

- 1. Uninstall DataFlow using **Programs and Features** within the **Control Panel.**
- 2. Manually remove any files that remain after uninstalling. Default installation location:
	- a. Navigate to the following location: C:\Apps\miso
	- b. Delete the two folders: C:\Apps\miso\DataFlow **and** C:\Apps\miso\FME

## 10.0 WORKING IN OFFLINE MODE

#### 10.1 Getting Offline

Offline Mode can be used when a persistent internet connection is not possible. This requires a user-specific offline code which can be requested using the email address associated with the user misoportal account here:

https://misostore.misoportal.com/player/services/getOfflineCode

To use DataFlow in offline mode:

- 1. Launch DataFlow
- 2. Select 'Always Offline Code' to reveal further options
- 3. Enter offline code and log into DataFlow to launch the application

#### 10.2 Getting Back Online

While in offline mode, DataFlow will be unable to detect or install new updates. Apps that connect to external websites or APIs will not function in offline mode and will be unavailable to use.

To bring DataFlow back online when an internet connection is again present:

- 1. Launch DataFlow
- 2. Select 'Always Offline Code' to reveal further options
- 3. Remove offline code and log into DataFlow to launch the application

## 11.0 SCHEDULING APPS

TO cannot be scheduled.

## 12.0 NOTES ON THIS RELEASE

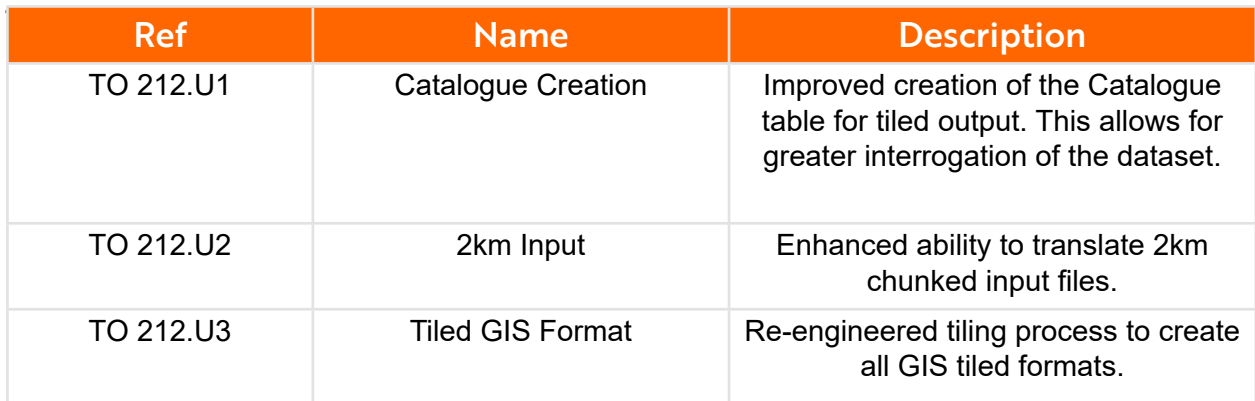

#### 12.2 New Features

There are no new features in this version.

## 13.0 KNOWN ISSUES

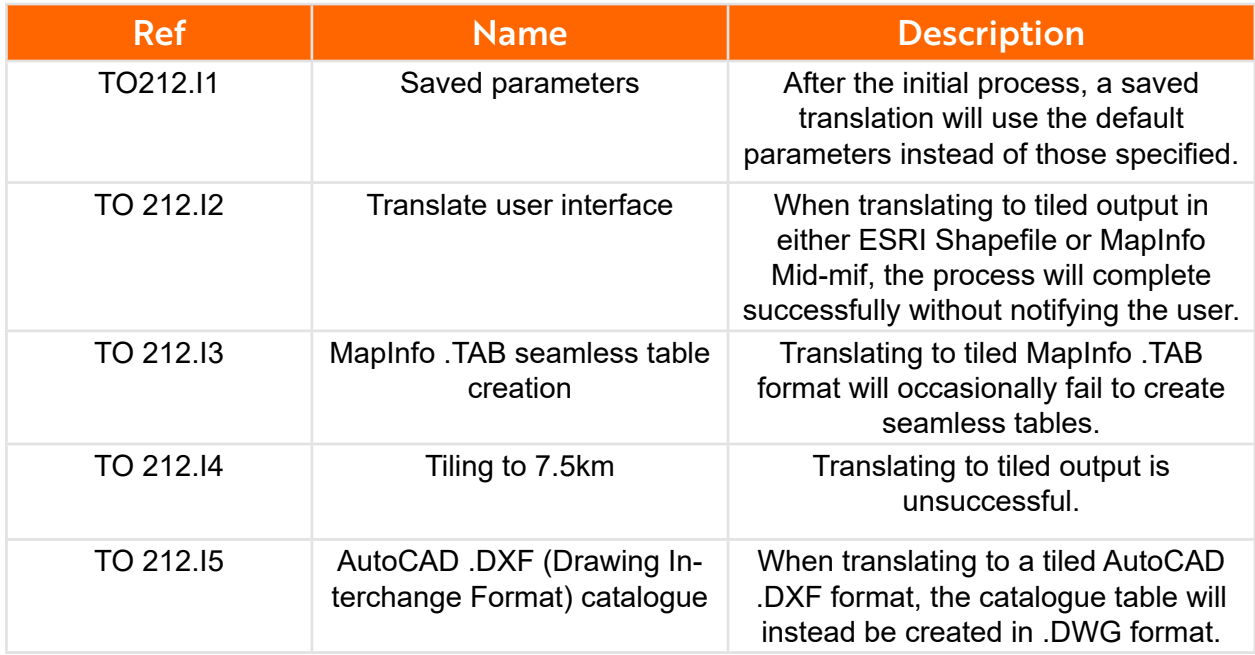

# 14.0 WORKAROUNDS

#### TO 212.I1

When selecting a saved translation within the Topo Optimiser module, the user needs to be aware that not all parameters are pre-selected. Move through each parameter as normal to ensure that the desired settings have been selected before starting the translation.

#### TO 212.I2

Using the translate function to create tiled output in ESRI Shapefile or MapInfo Mid-mif format will complete successfully but the user interface will not update to reflect this. If the interface continues to show the 'Processing' dialogue for an extended period of time, please check the output folder to confirm whether the process has completed. The true progress of the translation will also be shown within the parent log file found in C:\Temp\Logs. Once the user confirms that the translation has completed successfully, the translation can be terminated from the Topo Optimiser.

#### TO 212.I3

This is an intermittent issue that occurs only when creating MapInfo .TAB files in a tiled format. In the event that these seamless tables are not created, please contact Miso and we will provide a secondary FME workbench to manually create these.

#### TO 212.I4

Translating into 7.5km tile size will cause the translation to fail. 7.5km is currently not a supported tile size for translation. If you encounter this issue, please contact the Miso support team directly.

#### TO 212.I5

When translating to a tile AutoCAD .DXF format, the catalogue table will instead be created in .DWG format. The Catalogue.DWG created can largely be used in the same way as a .DXF file and is supported by the majority of AutoCAD software. It is recommended that the Catalogue table is not selected when translating to this format to avoid confusion.

# Making light work of hard data.

0121 232 8000 info@misoportal.com www.misoportal.com